1. Ανοίγουμε την εικόνα στο pixlr, είτε από το μενού *Αρχείο* - Ανοίξτε εικόνα εφόσον την έχουμε αποθηκεύσει σε κάποιο φάκελο του υπολογιστή μας, είτε από το μενού *ΑρχείοΑνοίξτε εικόνα URL*, εφόσον έχουμε αντιγράψει τη διεύθυνση της εικόνας από τα αποτελέσματα αναζήτησης.

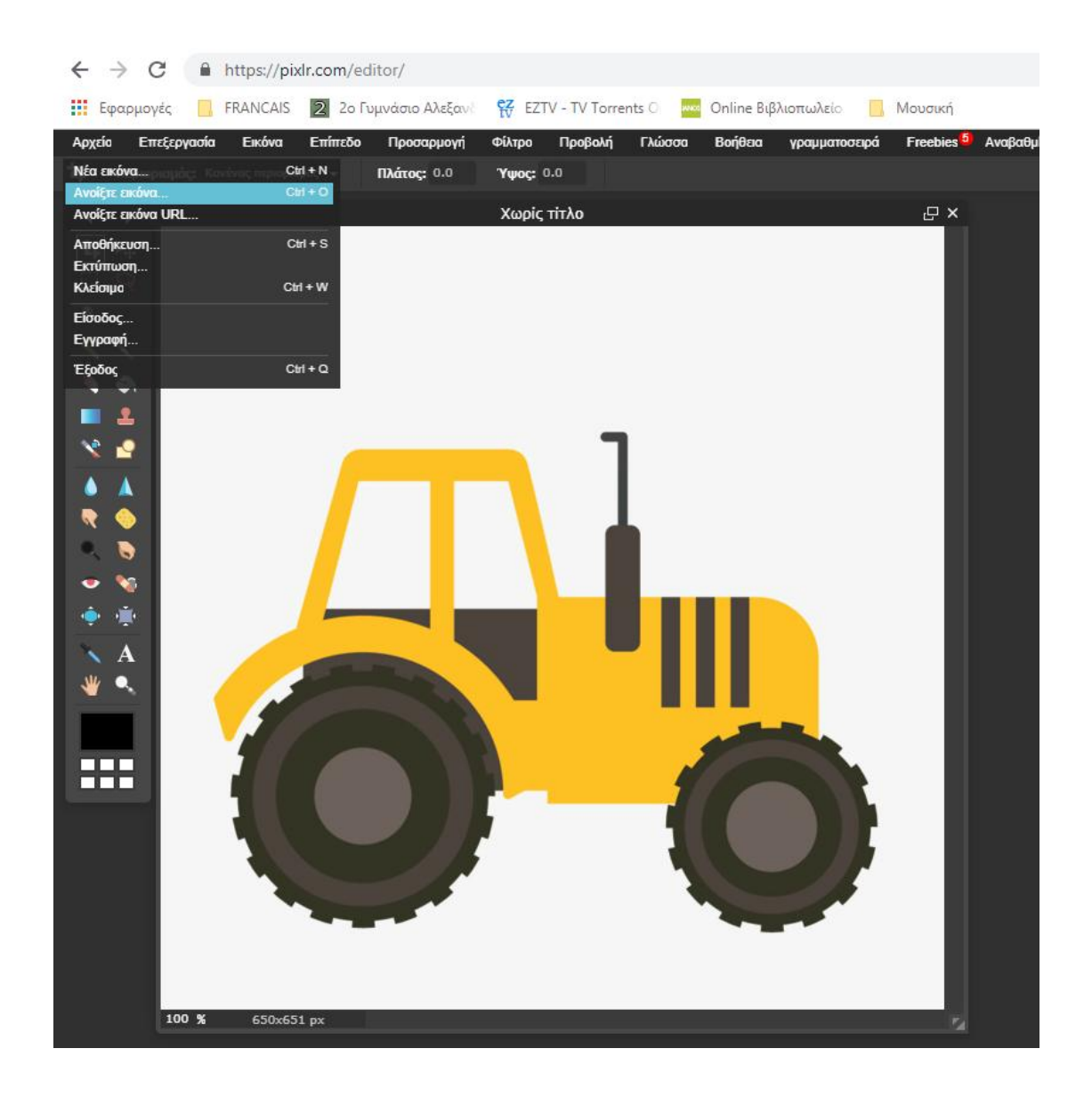

**2.** Αν η εικόνα έχει μονόχρωμο φόντο, όπως φαίνεται στο παραπάνω παράδειγμα, προτείνεται η χρήση του εργαλείου ράβδου  $\begin{bmatrix} * & * \end{bmatrix}$ για την επιλογή του φόντου.

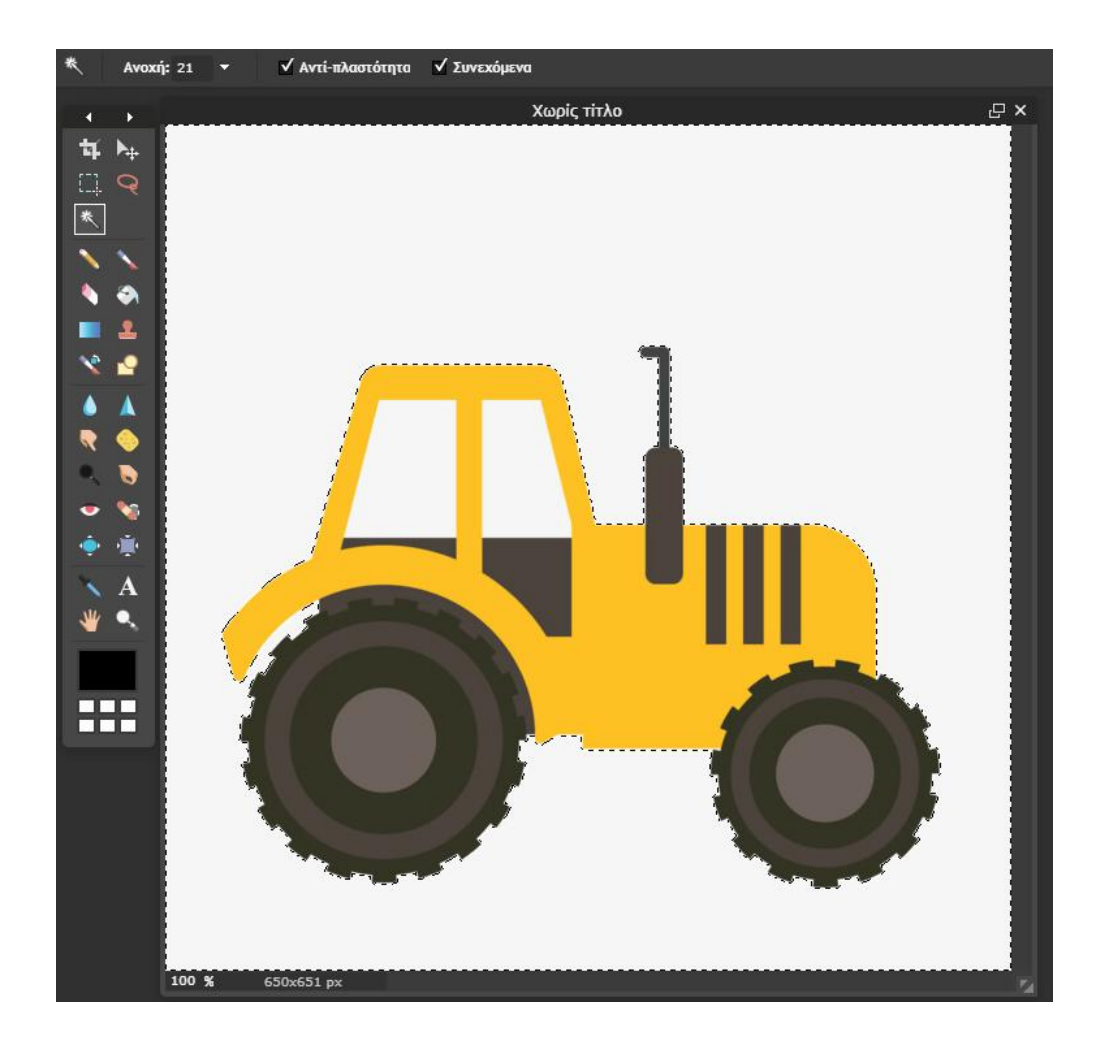

**3.** Στη συνέχεια επιλέγουμε *ΕπεξεργασίαΑντιστροφή επιλογής* για να επιλέξουμε το επιθυμητό αντικείμενο και το αντιγράφουμε με *ΕπεξεργασίαΑντιγραφή.*

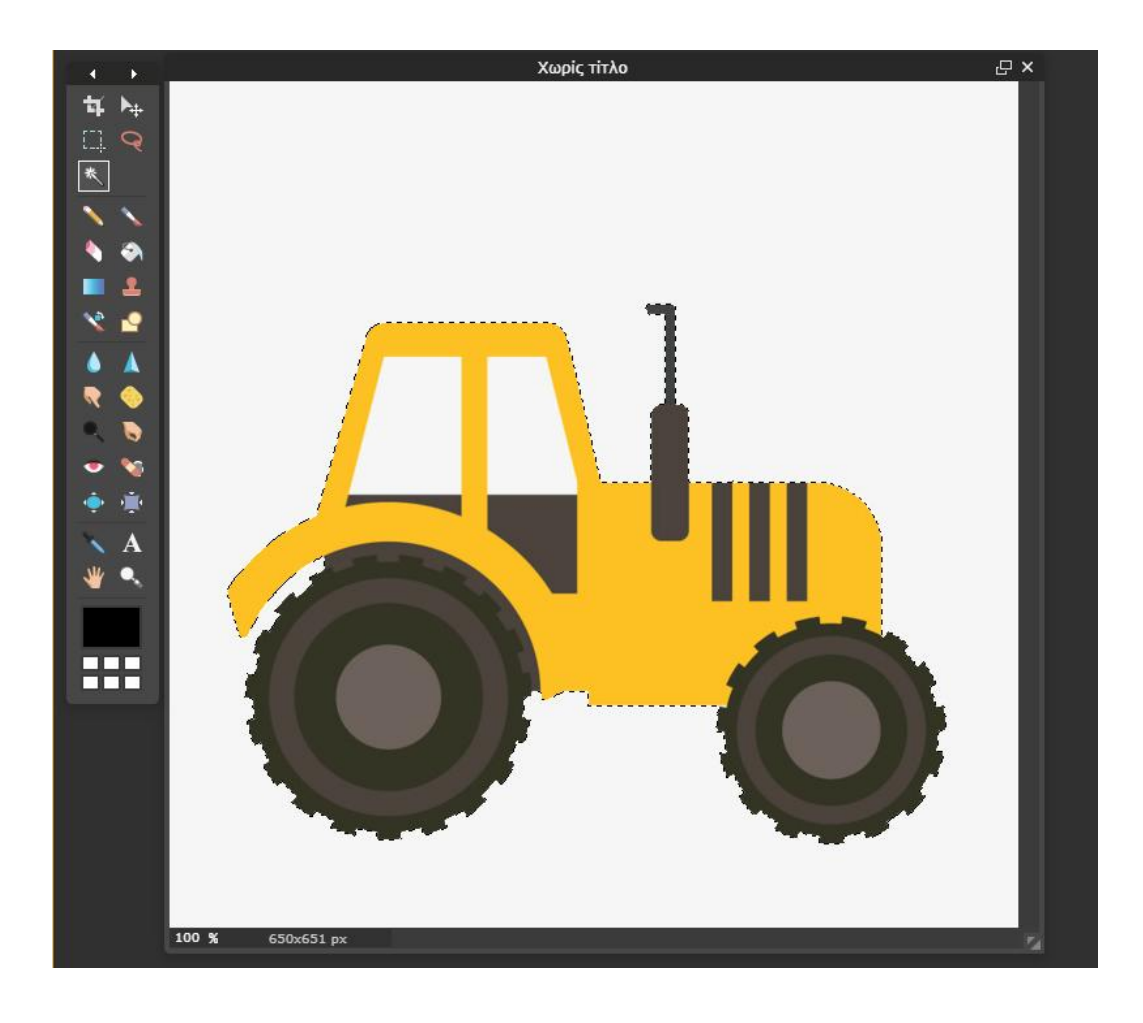

4. Δημιουργούμε μια νέα εικόνα από το μενού *Αρχείο - Νέα εικόνα*, ορίζοντας τις διαστάσεις της σε pixels και τσεκάροντας τη Διαφάνεια.

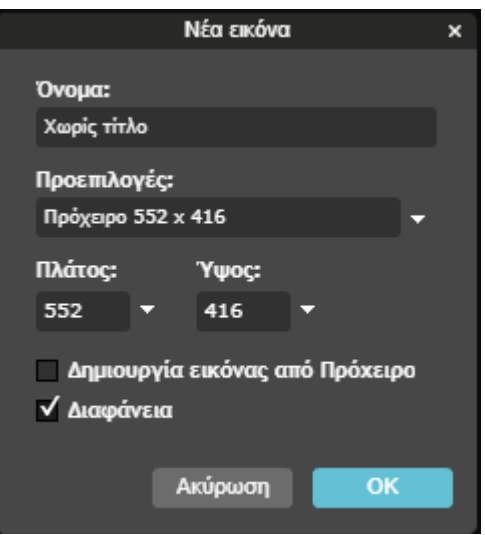

5. Επιλέγουμε *Επεξεργασία - Σεπικόλληση* στη νέα εικόνα:

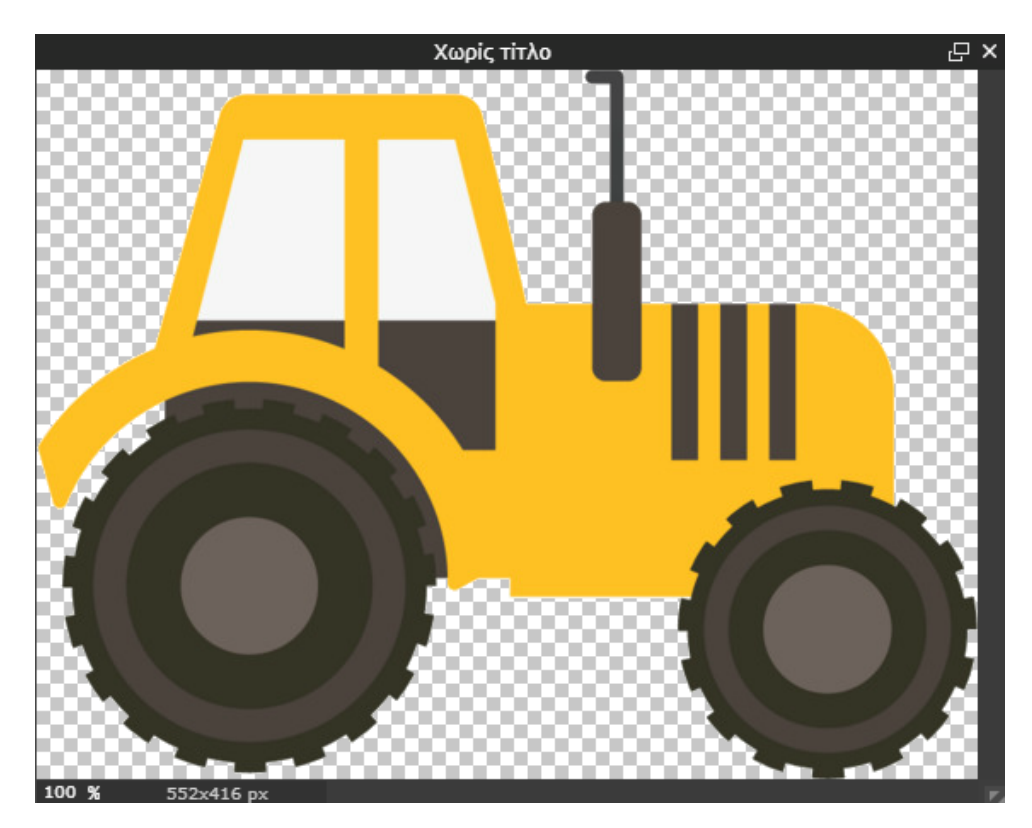

**6.** Πλέον είμαστε έτοιμοι να αποθηκεύσουμε την εικόνα από το μενού *ΑρχείοΑποθήκευση*! Επιλέγουμε την επέκταση **PNG** ώστε να διατηρηθεί η διαφάνεια!

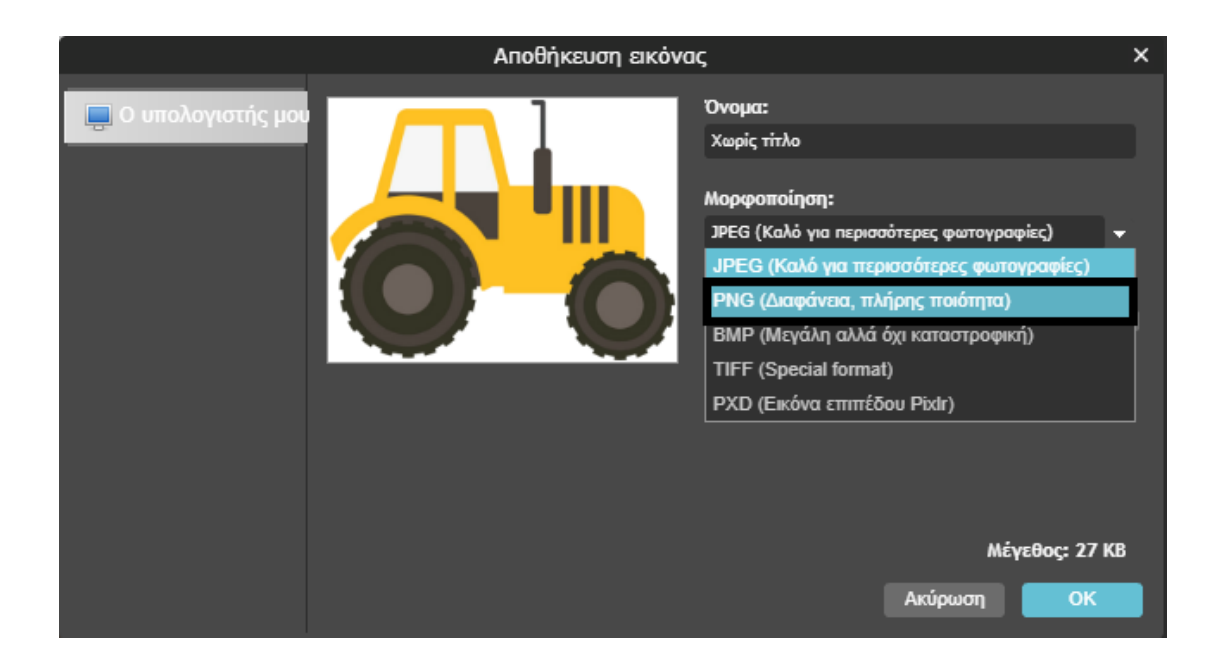

## **Παρατηρήσεις :**

Σε περίπτωση που το φόντο της εικόνας δεν είναι μονόχρωμο, η απομόνωση του αντικειμένου είναι δυσκολότερη. Σ' αυτές τις περιπτώσεις είναι χρήσιμα τα εργαλεία

επιλογής <sup>μ.μ.</sup> Ψ μαρκίζας και λάσου αντίστοιχα για την επιλογή συγκεκριμένης

περιοχής, καθώς και η γόμα για το σβήσιμο ανεπιθύμητων pixels στη νέα εικόνα! Μην ξεχνάτε ότι μετά την επικόλληση στη νέα εικόνα δημιουργείται ένα νέο επίπεδο!

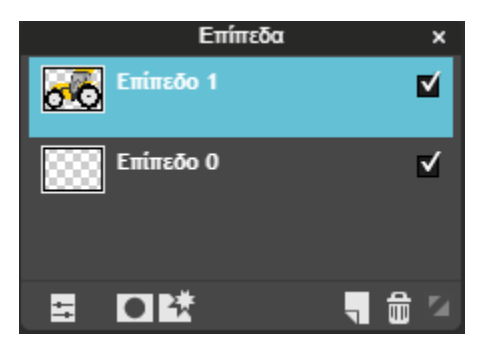

*Καλή Επιτυχία!*